# **Cb Technical Academy Frequently Asked Questions**

# **Table of Contents**

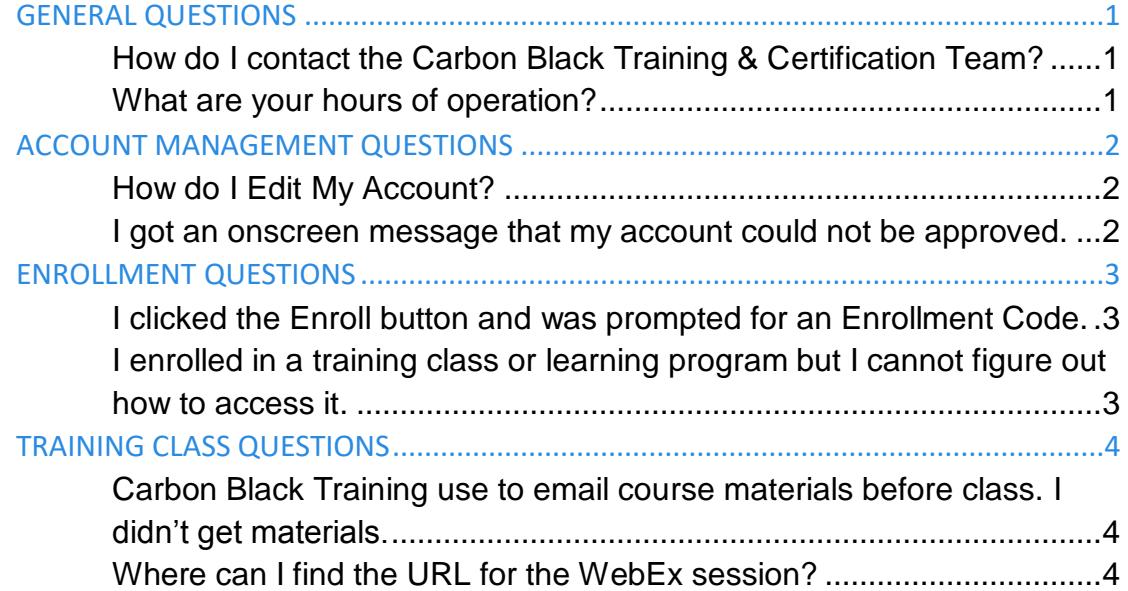

2016 © Carbon Black is a registered trademark of Carbon Black. All other company or product names may be the trademarks of their respective owners.

# <span id="page-1-0"></span>**GENERAL QUESTIONS**

## <span id="page-1-1"></span>**How do I contact the Carbon Black Training & Certification Team?**

If you would like to contact the Carbon Black Training & Certification Team, email at [training@carbonblack.com.](mailto:training@carbonblack.com?subject=Inquiry%20from%20Cb%20Tech%20Academy)

### <span id="page-1-2"></span>**What are your hours of operation?**

Carbon Black Training is available Monday through Friday, 8:00 a.m.–6:00 p.m. Eastern Time, excluding the following holidays:

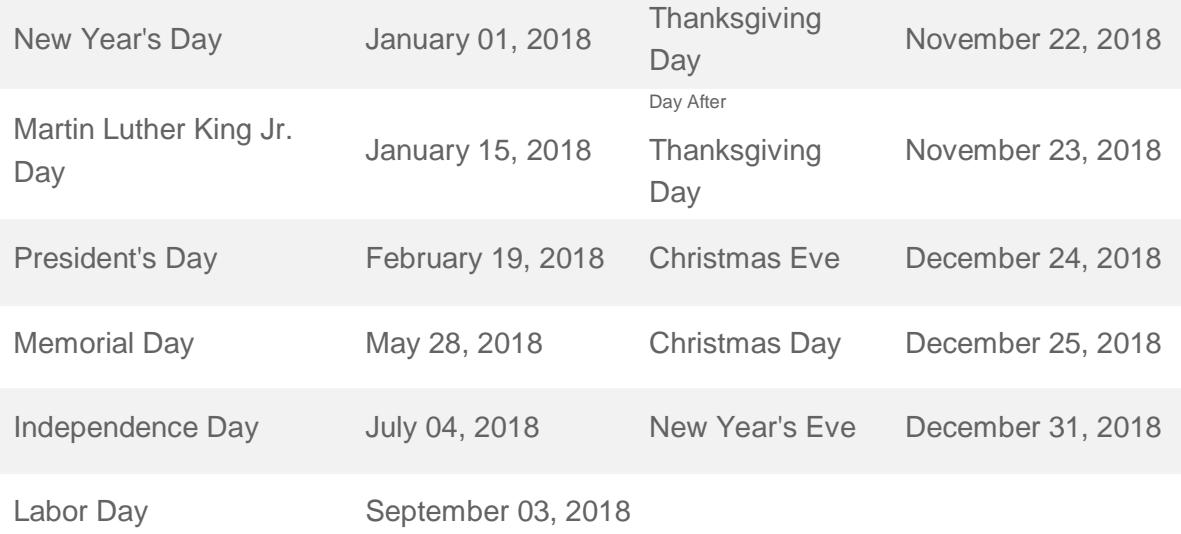

# <span id="page-2-0"></span>**ACCOUNT MANAGEMENT QUESTIONS**

### <span id="page-2-1"></span>**How do I Edit My Account?**

Step 1: Click your name to expand the user menu and select Profile.

Step 2: Click Edit Profile, just below User details and edit your account information.

Step 3: Once you have made changes, click the Update profile button.

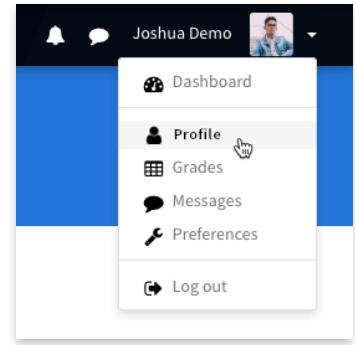

## <span id="page-2-2"></span>**I got an onscreen message that my account could not be approved.**

To protect the highly proprietary information contained in Cb Technical Academy it is imperative that we verify all users. Since the system was not able to verify you, your account request has been deferred. A member of the Cb Training Team will contact you within 24 business hours to provide assistance.

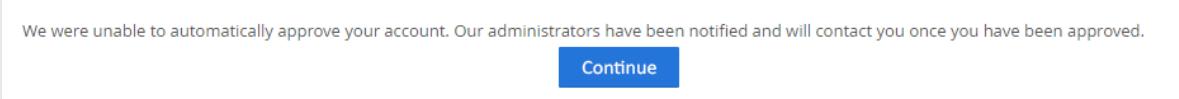

2016 © Carbon Black is a registered trademark of Carbon Black. All other company or product names may be the trademarks of their respective owners.

# <span id="page-3-0"></span>**ENROLLMENT QUESTIONS**

### <span id="page-3-1"></span>**I clicked the Enroll button and was prompted for an Enrollment Code.**

Enrollment is based on a ticketing, or Enrollment Code, system. Think movie tickets—one ticket, per person, per movie. And, enrollment is on a prepaid basis. That is, you purchase training through your Carbon Black account manager and receive an Enrollment Code from Carbon Black to use at the Cb Technical Academy. Please check with whoever at your company manages the Carbon Black relationship or contract for information on purchasing training or obtaining an enrollment code for already purchased training.

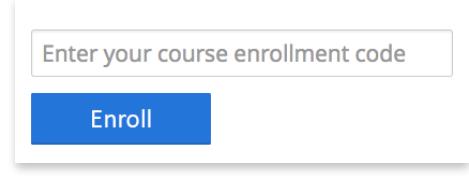

## <span id="page-3-2"></span>**I enrolled in a training class or learning program but I cannot figure out how to access it.**

All of your enrollments will appear under the My Course menu, located at the top and left-hand menu sections. Clicking on a training class or learning program title will navigate to the course's page.

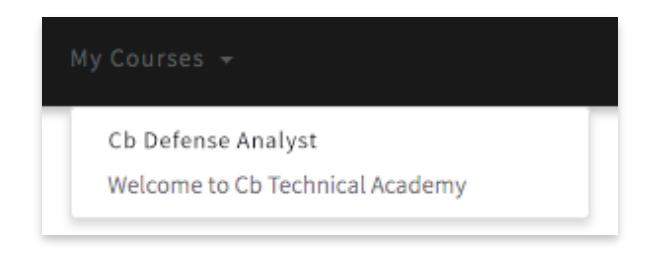

# <span id="page-4-0"></span>**TRAINING CLASS QUESTIONS**

### <span id="page-4-1"></span>**Carbon Black Training use to email course materials before class. I didn't get materials.**

Please join the virtual training class on time. The trainer will distribute course materials at the start of training.

### <span id="page-4-2"></span>**Where can I find the URL for the WebEx session?**

**Step 1:** Locate the training class under "My Courses". **Step 2:** Click "More info" in the main frame of the course page.

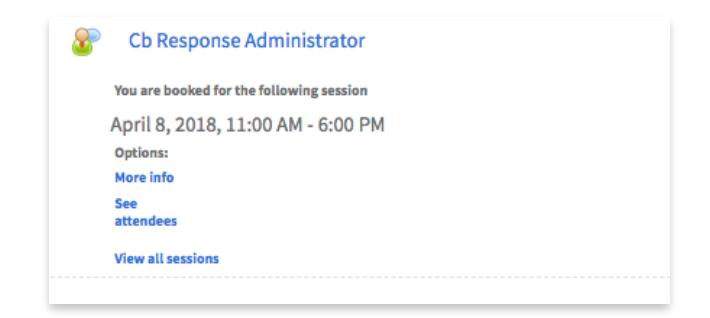

**Step 3:** Click on the Join the Meeting link to enter the virtual classroom. Once in the WebEx session, you can connect to audio through your PC or you may dial in via conference call. The conference call number appears on the page with the "join the meeting" link and also is visible from within the WebEx session.

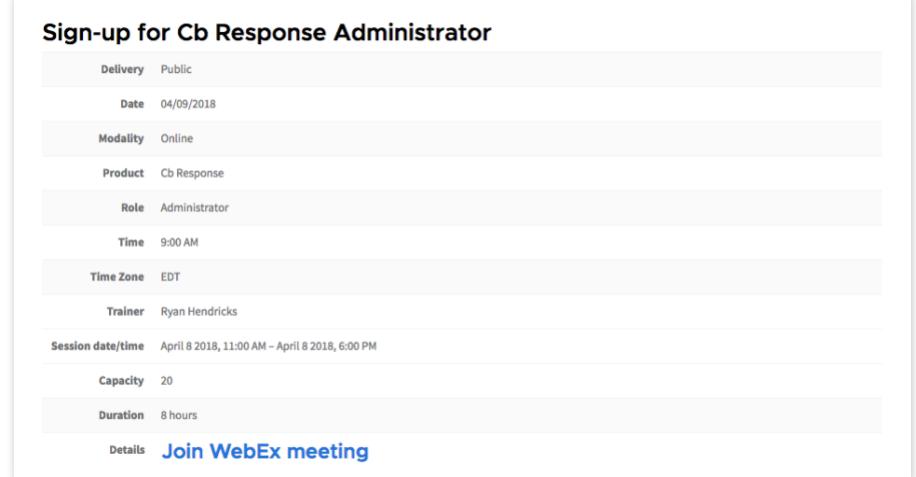